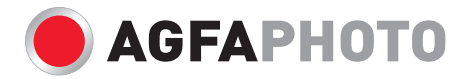

# **DuoScan 100** User manual

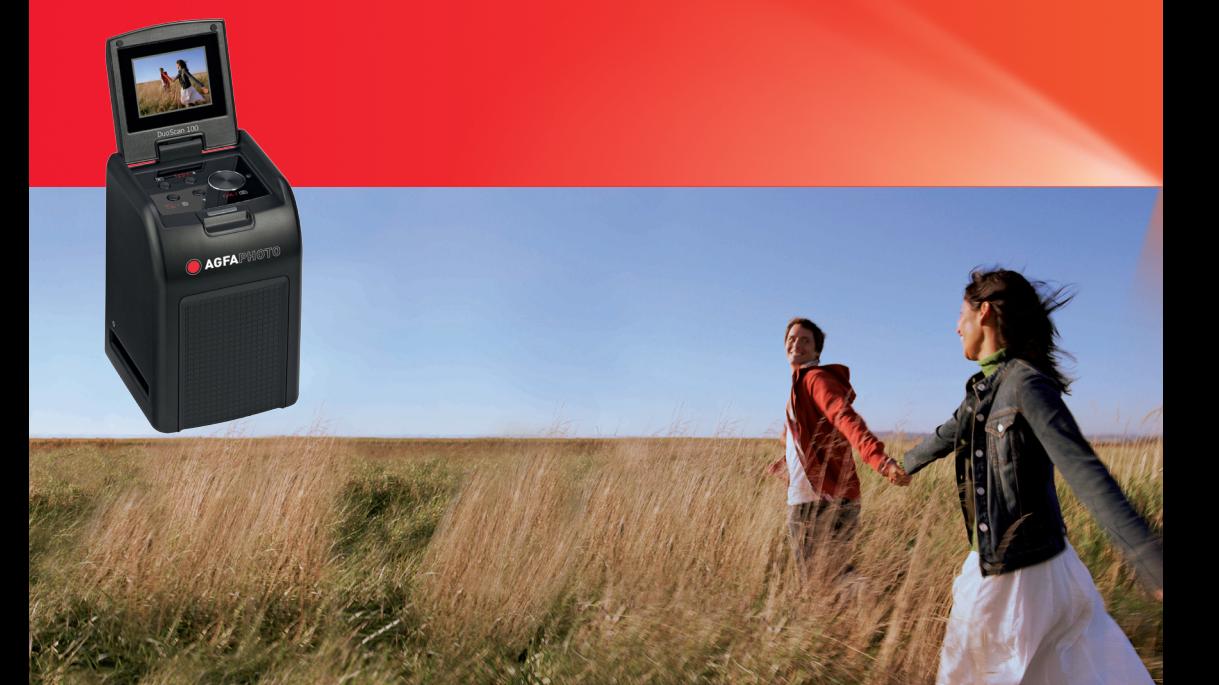

## **Table of Contents**

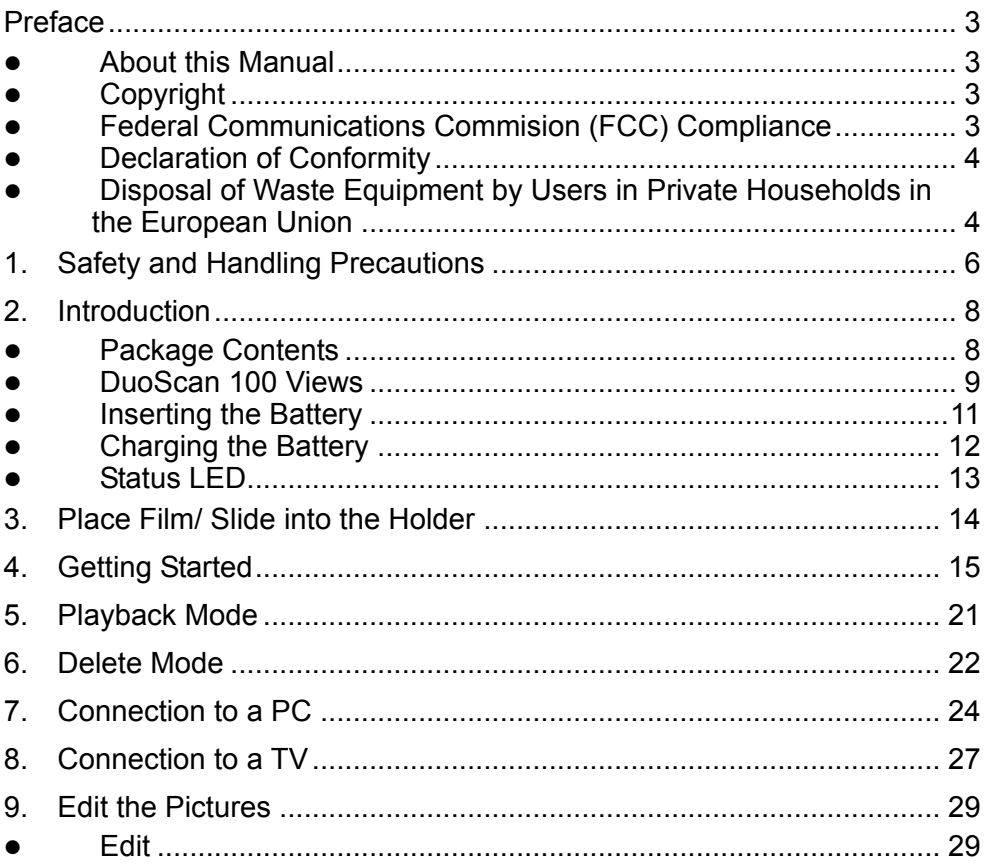

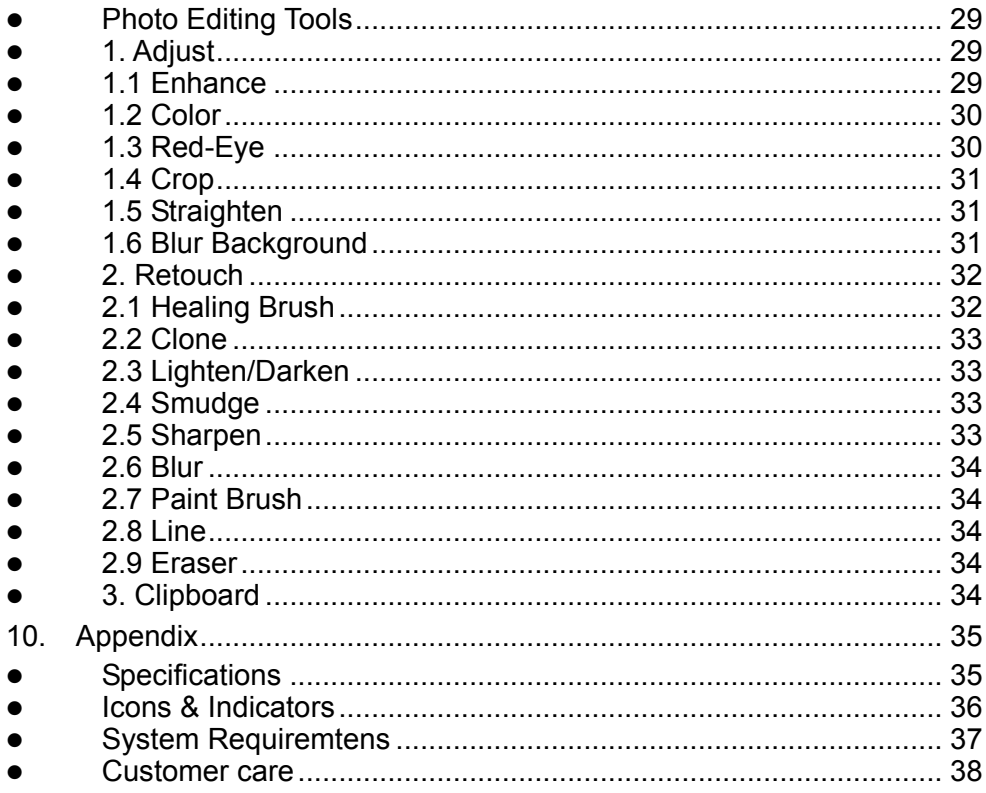

#### <span id="page-3-0"></span>**Preface About this Manual**

<span id="page-3-1"></span>Thank you for purchasing this AgfaPhoto DuoScan 100 Digital Image Scanner. Please take a moment to read through this manual. Its contents provide full information on its multiple capabilities.

## <span id="page-3-2"></span>**Copyright**

This manual contains proprietary information protected by copyrights. All rights are reserved. No part of this user manual may be reproduced by any mechanical, electronic or other means, in any form, without prior written permission of the manufacturer. © Copyright 2010

## <span id="page-3-3"></span>**Federal Communications Commission (FCC) Compliance**

This equipment has been tested and found to comply with the limits for a Class B Digital Device, pursuant to Part 15 of the FCC Rules. These limits are designed to provide reasonable protection against harmful interference in a residential installation. This equipment generates, uses and can radiate radio frequency energy. If not installed and used in accordance with instructions it may cause harmful interference to radio communication. However, there is no guarantee that interference will not occur in a particular installation. If this equipment does cause harmful interference to radio or television reception, which can be determined by turning the equipment on and off, the user is encouraged to try to correct the interference by means of one or more of the following suggestions:

- Reorient or relocate the receiving antenna.
- Increase the distance between the equipment and the receiver.
- Connect the equipment to another power outlet, different to the one where the receiver is connected.
- Consult an experienced television or radio technician for help.

## **Caution**

To comply with the limits for a Class B Digital Device, pursuant to Part 15 of the FCC Rules, this device must only be installed on computer equipment certified to comply with Class B limits.

#### <span id="page-4-0"></span>**Declaration of Conformity**

This device complies with Part 15 of the FCC rules. Operation is subject to the following conditions:

- This device may not cause harmful interference.
- This device must accept any interference received, including interference that may cause undesired operation.

#### <span id="page-4-1"></span>**Disposal of Waste Equipment by Users in Private Households in the European Union**

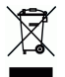

This symbol on the product or on its packaging indicates that this product must not be disposed of with your other household waste. Instead, it is your responsibility to dispose of your waste equipment by handing it over to a designated collection point for the recycling of waste electrical and electronic equipment. The separate collection and recycling of your waste equipment at the time of disposal will help to conserve natural resources and ensure that it is recycled in a manner that protects human health and the environment. For more information about where you can drop off your waste equipment for recycling, please contact your local city office, your household waste disposal service or the shop where you purchased the product.

For more information about where you can drop off your waste equipment for recycling, please contact your local city office, your household waste disposal service or the shop where you purchased the product.

#### <span id="page-6-0"></span>**1. Safety and Handling Precautions**

Before using the AgfaPhoto DuoScan 100, please ensure you read and understand the safety precautions described below. Always ensure that the Digital Image Scanner is operated correctly.

- Never operate the Digital Image Scanner inside an aircraft or anywhere where operation of such devices is restricted. Improper use creates the risk of serious accident.
- Do not try to open the casing of the Digital Image Scanner or attempt to modify the Digital Image Scanner in any way. High-voltage internal components create the risk of electric shock when exposed. Maintenance and repairs should be performed by authorized service providers only.
- Keep the Digital Image Scanner away from water and other liquids. Do not use the Digital Image Scanner with wet hands. Never use the Digital Image Scanner in the rain or snow. Moisture creates the danger of fire and electric shock.
- Keep the Digital Image Scanner and its accessories out of the reach of children and animals to prevent accidents or damage to the Digital Image Scanner.
- If you notice smoke or a strange odor coming from the Digital Image Scanner, turn the power off immediately. Take the Digital Image Scanner to the nearest authorized service center for repair. Never attempt to repair the Digital Image Scanner on your own.
- Use only the recommended power accessories. Use of power sources not expressly recommended for the Digital Image Scanner may lead to overheating, distortion of the equipment, fire, electrical shock or other hazards.
- The Digital Image Scanner may become slightly warm during use. This does not indicate a malfunction.

<span id="page-7-0"></span>• If the exterior of the Digital Image Scanner needs cleaning, wipe it with a soft, dry cloth.

#### <span id="page-8-0"></span>**2. Introduction Package Contents**

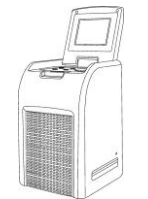

DuoScan 100 Quick Guide CD-Rom

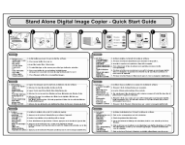

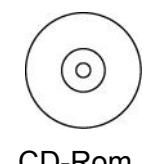

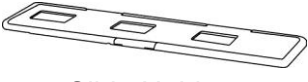

Slide Holder Film Holder

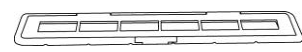

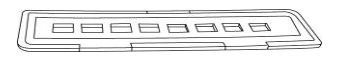

110 Film Holder Lithium Battery Cleaning Brush

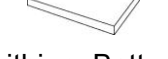

**RAN** 

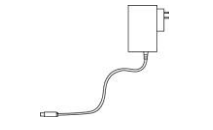

Adaptor (Optional) USB Cable TV Cable

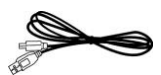

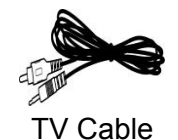

*AgfaPhoto DuoScan 100*

#### <span id="page-9-0"></span>**DuoScan 100 Views**

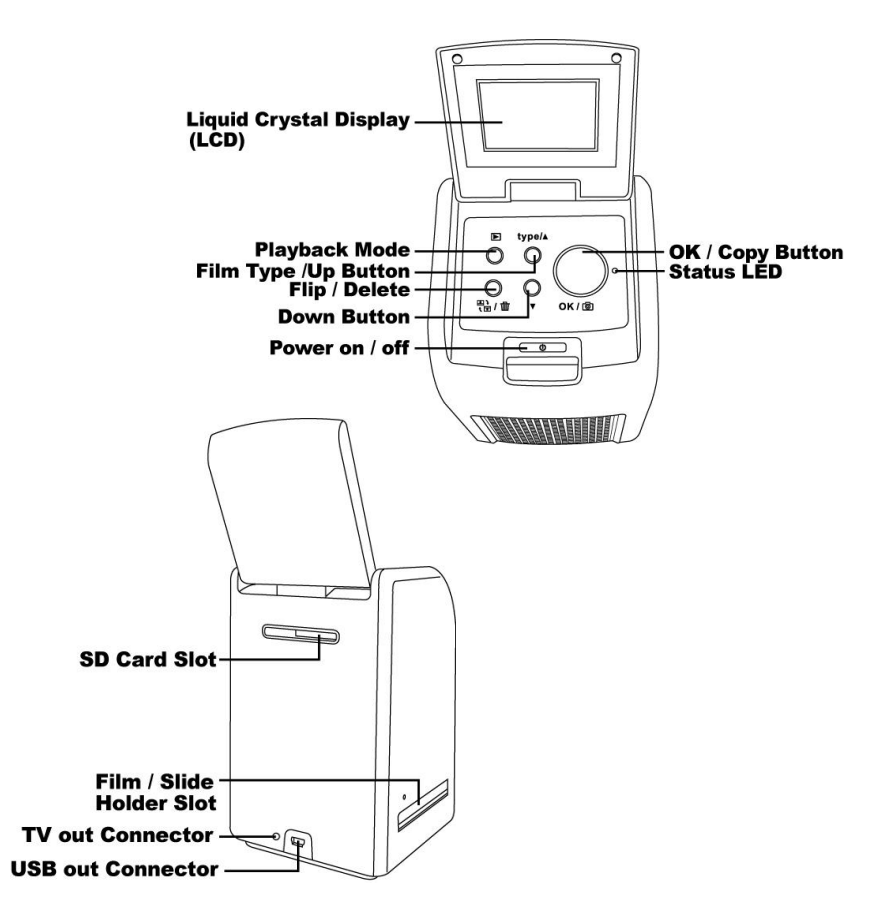

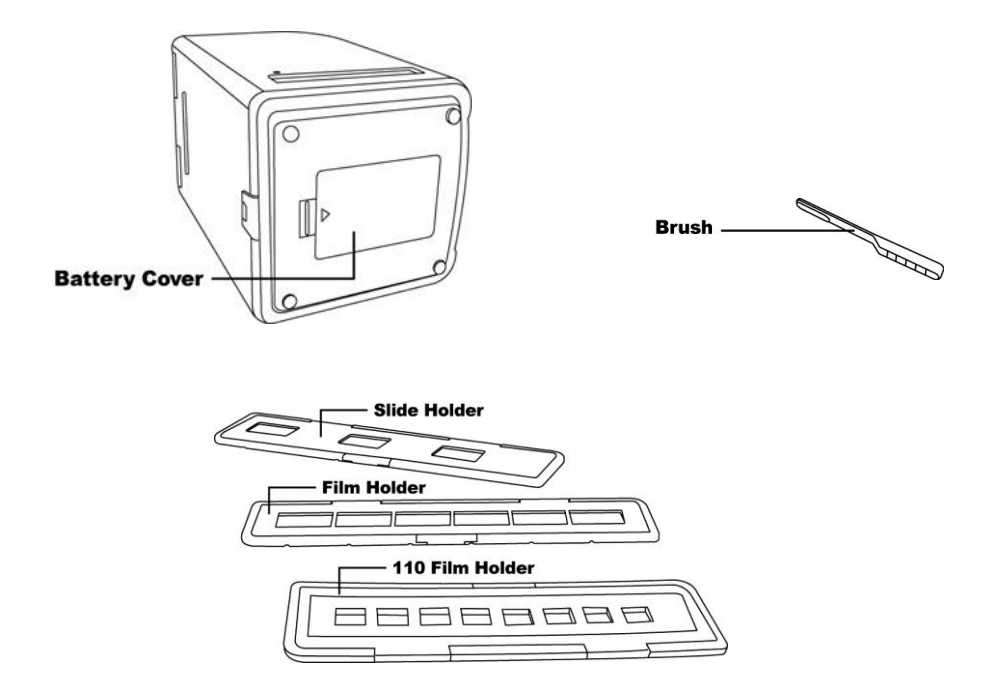

**Note**: Periodically use the bundled brush to insert into the Digital Image Scanner slot and clean the glass surface to ensure a clear image. Always make sure your film negatives / mounted slides and cover trays are clean before inserting into the Digital Image Scanner. Dust or dirt from the negatives and cover trays will affect the quality of your scanned images.

## <span id="page-11-0"></span>**Inserting the Battery**

- 1. Open the battery compartment cover by lightly pressing down and sliding it back as shown.
- 2. Insert the supplied battery. Make sure the battery label is facing upwards and the (+ and -) ends of the battery match the polarities indicated in the battery compartment.
- 3. Snap the cover back into place.

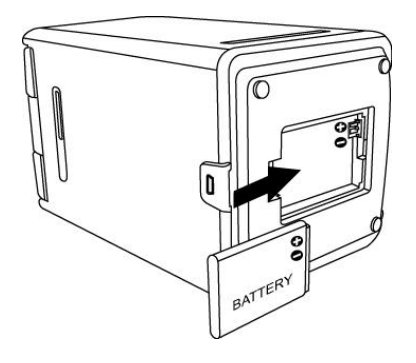

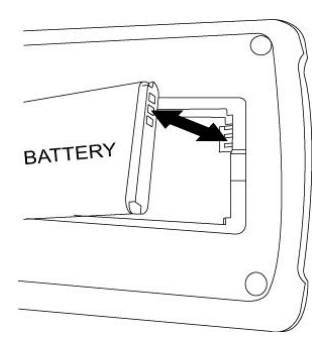

## Battery power status

<span id="page-11-1"></span>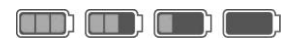

## **Charging the Battery**

The battery is not charged at the time of purchase and therefore needs to be charged before use. If the battery charge becomes low while you are using the scanner, it is recommended that you recharge it as soon as possible.

- 1. Insert the battery into the battery compartment (see page 11)
- 2. You may charge the battery in 2 ways:
	- Plug the USB mini B of the supplied USB cable to the USB port of the scanner, and plug the other USB end into the USB port of your computer/notebook. Please charge the battery for at least 5.5~6 hours prior to its first use.

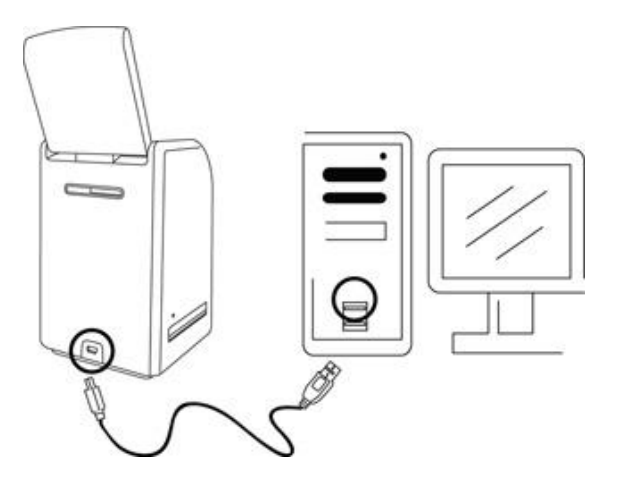

 Plug the USB mini B of the AC adaptor (optional) into the USB port of the scanner, and plug the adaptor into the power outlet. Please charge the battery for at least 2.5~3 hours.

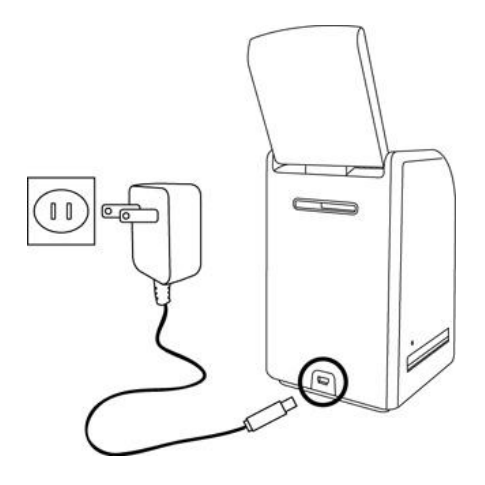

3. The red LED will light during charging. When the battery is fully charged, the red LED will turn off and you can disconnect the charging connections.

#### <span id="page-13-0"></span>**Status LED**

**Red**: The Image Scanner is OFF, the battery is charging.

**Purple**: The Image Scanner is ON, the battery is charging simultaneously. **Blue**: The Image Scanner is ON, the battery is not charging or no battery is loaded.

- <span id="page-14-0"></span>**3. Placing Film / Slide into the Holder**
- 1. Keep the glossy surface facing upwards. Open the negative / positive slide holder as Illustrated.

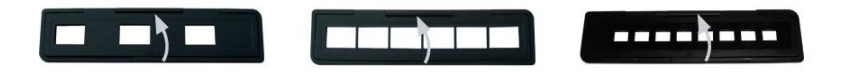

2. Place a positive slide / negative film / 110 film into the holder as shown.

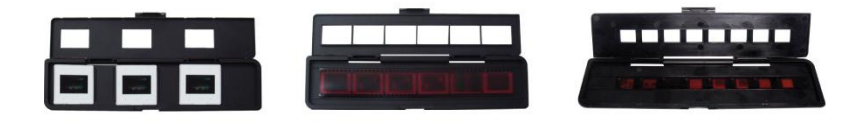

3. Close the holder and make sure it clicks shut.

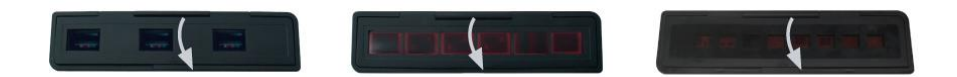

# <span id="page-15-0"></span>**4. Getting Started**

1. Insert the SD card into the SD card slot.

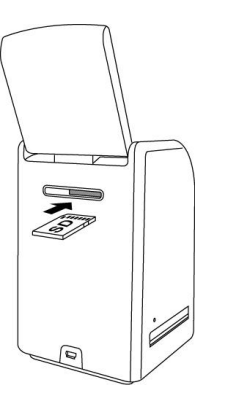

2. Press the Power button to power on. Press the Power button to power off if you do not want to use the Image Scanner.

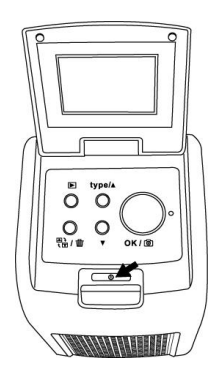

3. Insert the loaded film / slide holder correctly into the slot according to the **▲or • sign shown on the Image Scanner and film holder.** 

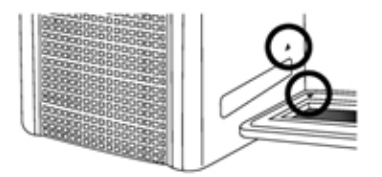

(Insert through front slot)

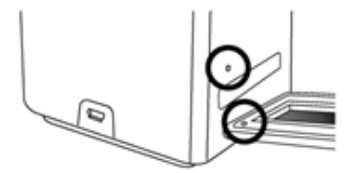

(Insert through rear slot)

You can adjust the position of the film by moving the film holder; the film holder can be moved in both directions.

Keep your picture in the rectangular white frame. If the picture is not properly positioned, the black edges of the film holder may be scanned.

If the black border of a slide film is at the top or bottom of the LCD display, tilt the scanner forwards or backwards to eliminate the black border.

You may crop the black borders later using the software. (Please refer to Editing the pictures, Section 1.4: Crop)

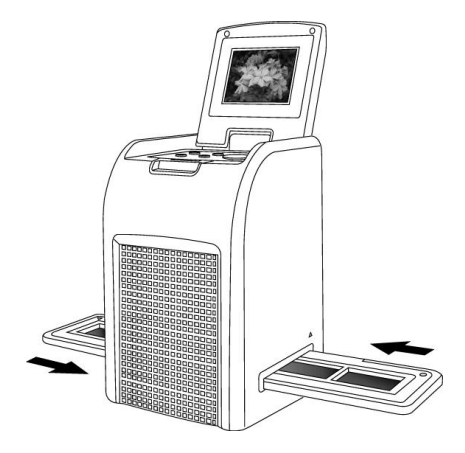

*AgfaPhoto DuoScan 100*

4. Press the Film type button to select the film types on the screen.

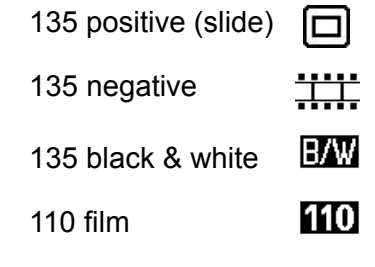

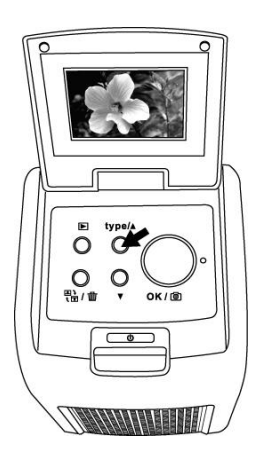

**Note**: Incorrect selection of Film type may produce poor results.

5. Press the OK button to convert the picture to a digital image. To get the best digital image, wait for the image display on the LCD screen to adjust the brightness until it becomes stable. This normally take 3~4 seconds, depending on the brightness of your film.

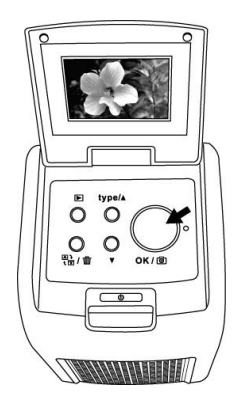

**Note**: To save power, the scanner will automatically turn to the sleep condition if you do not use it for more than 3 minutes. You can reactivate the scanner by pressing any one of the buttons. If the scanner is not used after more than 6 minutes it will turn off automatically.

*AgfaPhoto DuoScan 100*

6. Moving the film holder for the next picture.

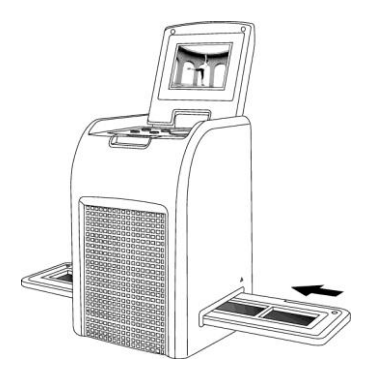

7. Press the  $\Box$  Flip button to rotate image 180 degrees if the slide is accidentally loaded into the film holder upside down.

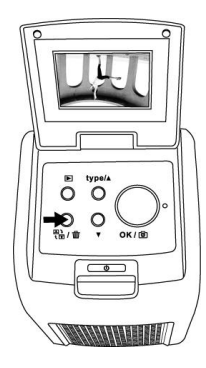

- <span id="page-21-0"></span>**5. Playback Mode**
- Press the Playback button to play back the digital image.

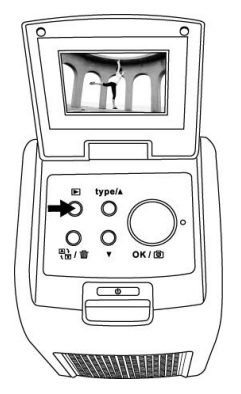

2. Press the Up button to review forwards. Press the Down button to review backwards.

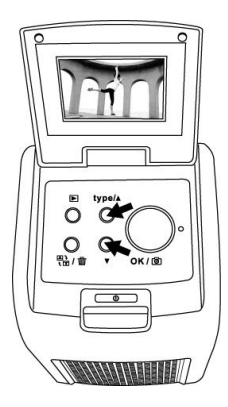

#### <span id="page-22-0"></span>**6. Delete Mode**

1. In Playback mode, press the Delete button once to delete the current image. Press the OK button to confirm.

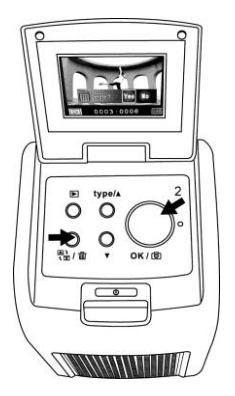

2. Press the Delete button twice to delete all images. Press the OK button to confirm.

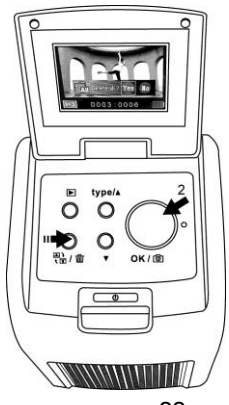

3. Press the Delete button three times to format the SD card. Press the OK button to confirm.

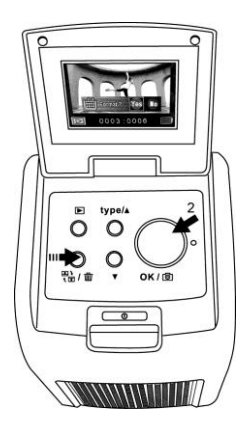

**Note**: Formatting the SD card will delete all files on the card. Download the files from the SD card onto your computer before formatting the SD card.

#### <span id="page-24-0"></span>**7. Connection to a PC**

1. Plug the USB cable into the scanner and computer.

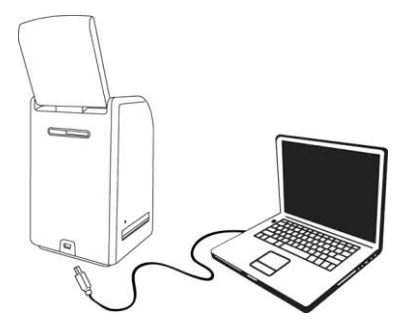

- 2. Turn the power on.
- 3. Press the Up button to select "SD to PC" to **YES**, and then press the OK button to confirm.

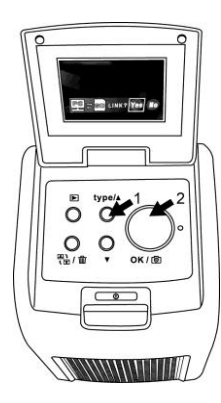

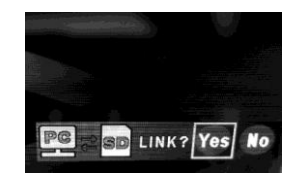

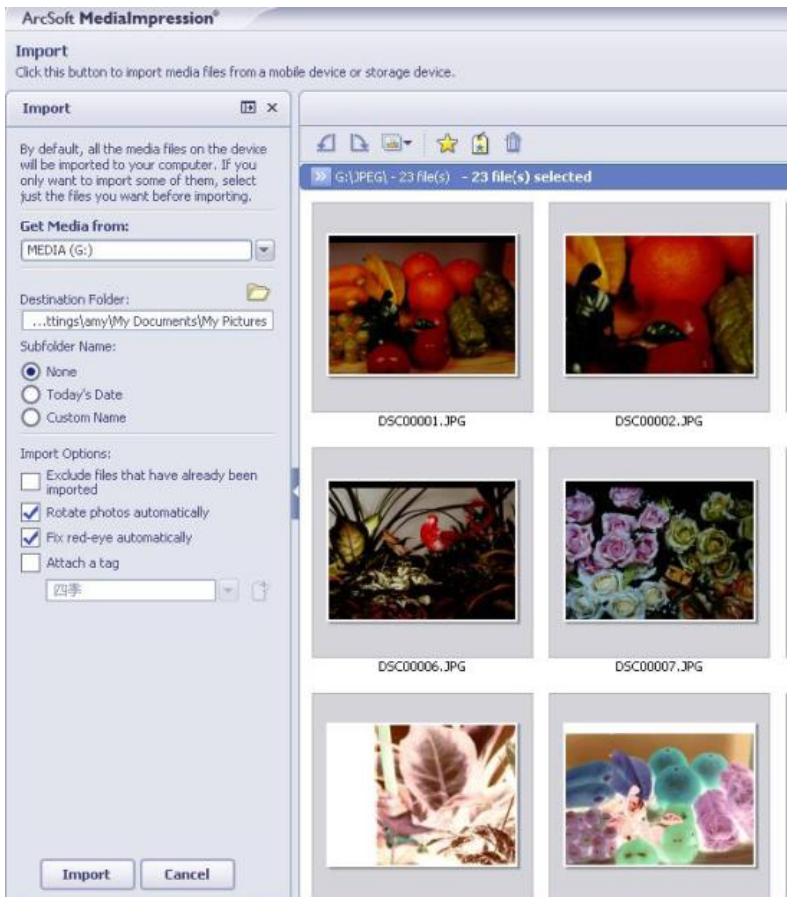

4. After the bundled software MediaImpression is launched, the images saved on the SD card will be imported to your computer automatically for reviewing. Copy the images from the SD card to the designated folder or album on your computer.

**Note**: The bundled MediaImpression is only for image-editing purposes. The Acquire function is for a Film Scanner / Photo Scanner without a TFT display.

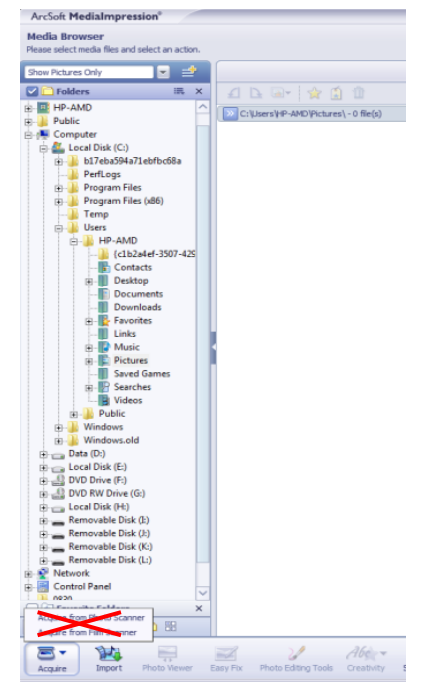

#### <span id="page-27-0"></span>**8. Connection to a TV**

1. Set the TV to Video mode and plug the TV cable to the TV out Connector of your film scanner and the Video connector of your TV set. Turn your film scanner on by pressing the Power On/Off button.

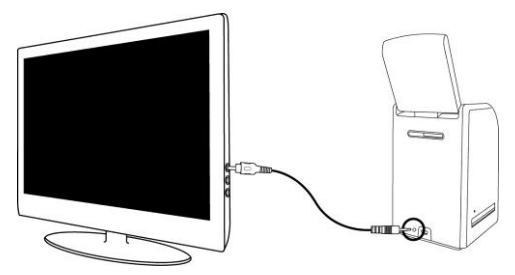

2. Press the Playback mode button to view images on the TV.

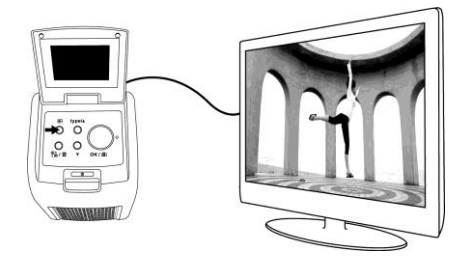

3. Press the Up button to view images forwards. Press the Down button to view images backwards.

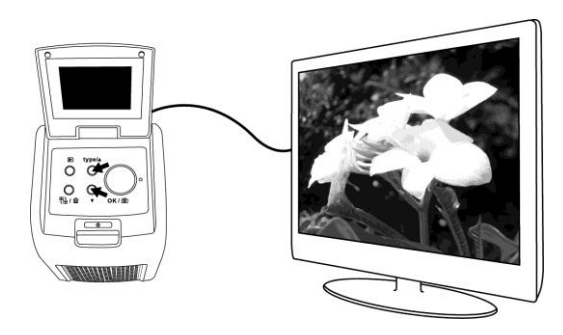

- 4. Press the Playback mode button once more to view pictures as a slide show on the TV screen. The images will continue frame by frame automatically at a rate of 5 seconds per frame. The slide show can be stopped by pressing the Up or Down button. The slide show can be resumed by pressing the Playback mode button.
- 5. Press the Playback mode button once more during the slide show to terminate TV mode and film scanning. You may unplug the TV cable now.
- 6. Press the Power On/Off button to turn off the film scanner power when it is not is use.

## <span id="page-29-0"></span>**9. Editing the Pictures**

First, click on the picture to select and then use the ArcSoft MediaImpression tools to edit the pictures as you wish.

# <span id="page-29-1"></span>**Edit**

#### <span id="page-29-2"></span>**Photo Editing Tools**

The Photo Editing Tools module includes a complete set of photo enhancement, editing and retouching controls. The windows can be stretched to provide a large size view of the active photo. Double click the module's tool bar to maximize the window to fill the computer screen. In addition to the large photo workspace, the Photo Editing Tools module includes five distinct sets of controls:

## <span id="page-29-3"></span>**9.1. Adjust**

#### <span id="page-29-4"></span>**9.1.1 Enhance**

The Enhance feature includes two types of controls:

# **Auto Enhance**

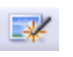

Click the "Auto Enhance" button to improve the overall quality of your pictures with a single click.

## **Manual Fix**

For precise image enhancement control, adjustment of brightness, contrast and sharpness sliders.

How to enhance a photo manually:

- 1. Move the sliders to adjust the level of brightness, contrast, saturation, hue and sharpness .
- 2. Use the zoom slider to see closely how the adjustment affects the photo.

3. Click "Apply" if you like the result. Click "Cancel" if you do not.

## <span id="page-30-0"></span>**9.1.2 Color**

This feature is designed to fix digital photos that have an unnatural color or that appear too dark. It's also great for fixing scanned versions of old prints that have faded or whose colors have changed after many years.

## **How to fix the color of a photo:**

- 1. Drag the color balance sliders to make the photo color appear more natural. Add red or yellow to make the photo warmer. Add blue or green to make the photo cooler.
- 2. Drag the Lighter/Darker slider to the left to reveal details hidden in a dark photo or to the right to make a faded photo look new again.
- 3. Click "Apply" if you like the result. Click "Cancel" if you do not.

## <span id="page-30-1"></span>**9.1.3 Red-Eye**

This feature makes it easy for you to fix Red-Eye – a common problem in flash photography. There are two ways to fix Red-Eye:

# **Auto Fix**

- 1. Simply click the "Fix Red-Eye" button to automatically fix the Red-Eye.
- 2. If the Red Eye is not totally fixed, use the "Click to Fix" method.

#### **Manual Fix**

- 1. Use the zoom slider on the toolbar to zoom in on the photo.
- 2. Drag the small white box inside the zoom navigator to move over the red eyes.
- 3. Place your cursor directly over the red eyes and click.
- 4. Repeat the process until all the red eyes are fixed.
- 5. Click "Undo" if you make a mistake or don't like the result.

# <span id="page-31-0"></span>**9.1.4 Crop**

This feature enables you to trim photos for a dramatic effect or to cut off any distracting parts in a picture.

How to use the Crop function:

- 1. Choose the crop orientation (portrait or landscape).
- 2. Select a fixed proportion for the crop rectangle (4:6, 5:7, 8:10) or choose "Custom" if you want to use a different proportion.
- 3. Resize the crop rectangle by clicking and dragging the red lines.
- 4. Move the crop rectangle into position by clicking and dragging inside the red box.
- 5. Click "Crop". The area inside the rectangle will be kept, the area outside will be trimmed away.
- 6. Click "Undo" if you make a mistake or don't like the result.

## <span id="page-31-1"></span>**9.1.5 Straighten**

This feature enables you to fix photos that appear to be tilted. How to use Straighten:

- 1. Move the slider (or click the rotate buttons) until the photo appears straight.
- 2. Use the superimposed grid lines for vertical and horizontal reference.
- 3. Click "Apply" if you like the result. Click "Cancel" if you do not.

# <span id="page-31-2"></span>**9.1.6 Blur Background**

This feature can be used in subtle way – to tone down unimportant background details, or for dramatic effects by making the main subject of a photo "stand out" from the picture.

How to use the Blur Background function:

1. With your cursor, trace a line around the person or object you want to stand out. When you release the mouse button, the area outside the

traced line will become slightly blurred.

- 2. Drag the first slider to make the transition between the blurred and non-blurred area sharp or smooth.
- 3. Drag the second slider to increase or decrease the amount of blur.
- 4. Click "Apply" if you like the result. Click "Cancel" if you do not.

# **Saving Your Results**

When you're done editing a photo, click "Save as" to save your results. You can choose to overwrite the original file or save a new one. Click "Close" to exit the Photo Editing Module.

## <span id="page-32-0"></span>**9.2 Retouch**

## <span id="page-32-1"></span>**9.2.1 Healing Brush**

The Healing Brush is good for fixing dust, scratches and removing skin blemishes.

How to use the Healing Brush to fix a skin blemish:

- 1. Establish a source point for the Healing Brush by holding the Shift key and clicking on an area of the skin that is close in color and texture to the area you want to heal.
- 2. Use the zoom control to zoom in on the blemish.
- 3. Adjust the size of the healing brush so the cursor (circle) is only slightly larger than the blemish.
- 4. Paint over the blemish. The area will be concealed.
- 5. Click "Undo" if you make a mistake or don't like the result.

# <span id="page-33-0"></span>**9.2.2 Clone**

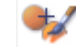

The Clone tool is good for the removing unwanted elements from a photo. It can also be used for a fun effect, like moving a nose from one person to another.

How to use the Clone tool to remove a telephone pole from the background of a photo:

- 1. Establish a source point for the Clone tool by holding the Shift key and clicking on an area of the sky that you want to use to paint over the telephone pole.
- 2. Adjust the brush size so the cursor (circle) is only slightly larger than the widest part of the telephone pole.
- 3. Click and hold your mouse button and carefully paint over the telephone pole. Do not release the mouse button until the job is done. The sky will be cloned into place.
- 4. Click "Undo" if you make a mistake or don't like the result.

# <span id="page-33-1"></span>**9.2.3 Lighten/Darken**

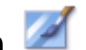

The Lighten/Darken tool is good for adjusting specific areas of a photo.

# <span id="page-33-2"></span>**9.2.4 Smudge**

Simulates the smearing of wet paint. Click and drag the sliders below to change the brush size and sharpness.

## <span id="page-33-3"></span>**9.2.5 Sharpen**

Sharpens blurred areas. Click and drag the sliders below to change the brush size and transparency.

# <span id="page-34-0"></span>**9.2.6 Blur**

Smoothes out rough areas. Click and drag the sliders below to change the brush size and intensity.

# <span id="page-34-1"></span>**9.2.7 Paint Brush**

Allows you to "paint" on your image when you click and drag the mouse. Click and drag the sliders below to change the brush size and transparency.

#### <span id="page-34-2"></span>**9.2.8 Line**

Draws a straight line in the photo. Click and drag the sliders below to change the line width and transparency.

## <span id="page-34-3"></span>**9.2.9 Eraser**

Simulates an eraser, removing the image by painting with a paintbrush and line tools. Click and drag the sliders below to change the eraser size and effect.

#### <span id="page-34-4"></span>**9.3. Clipboard**

Select the desired picture areas by using the Rectangular, Elliptical, Freehand, Magic wand and Magnetic selection tools.

**Note**: For more detailed information, please refer to the program's [Help section].

#### <span id="page-35-1"></span><span id="page-35-0"></span>**10. Appendix Specifications**

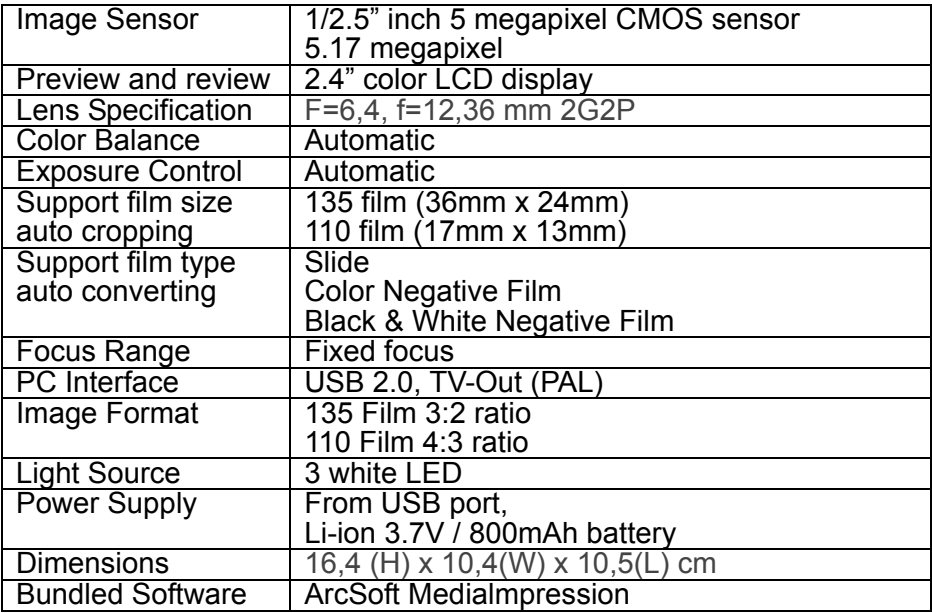

<span id="page-35-2"></span>**Please note:** Technical details and product images are subject to change without prior notice.

#### **Icons & Indicators**

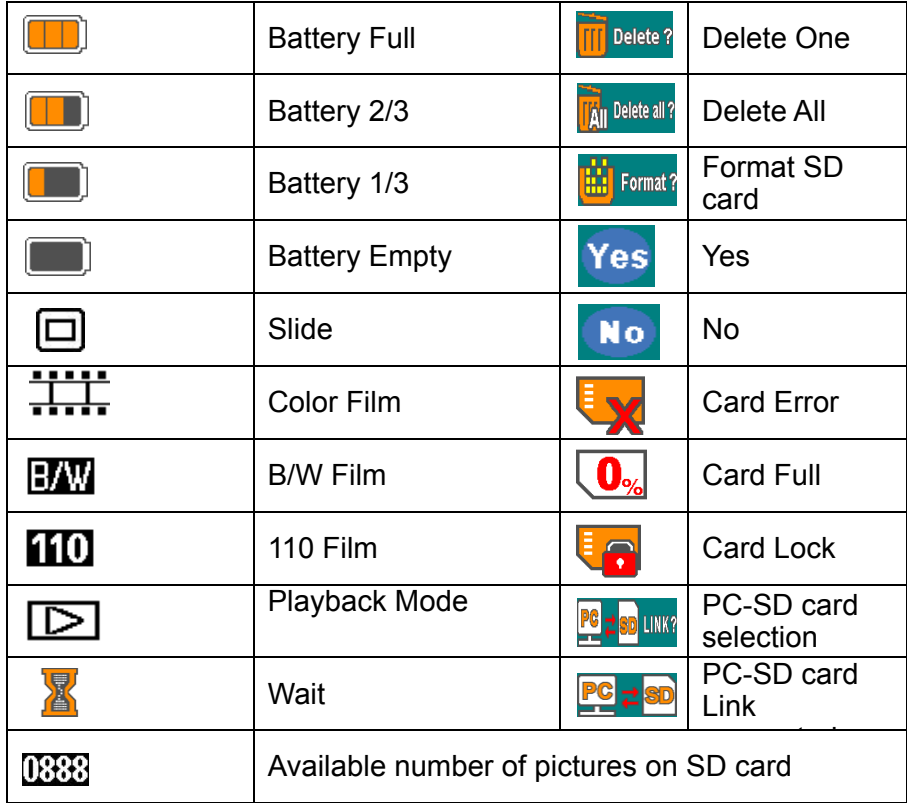

## <span id="page-37-0"></span>**System Requirements**

## **PC System Requirements**

- Pentium® P4 processor at 1.2GHz
- Free USB2.0 port
- 512MB RAM internal memory minimum
- 500MB free hard disk space
- 800 x 600 pixel color monitor
- CD-ROM drive
- Windows<sup>®</sup> 7/ XP Service Pack II / Vista™, 32/64 bits

## **Mac System Requirements**

- PowerPC G4 800 MHz or Intel processor
- Free USB2.0 port
- 512MB RAM internal memory minimum
- 500MB free hard disk space
- 800 x 600 color monitor
- CD-ROM drive
- Mac 10.4.3 up

#### <span id="page-38-0"></span>**Customer care**

More information on the complete AgfaPhoto digital camera product range can be found at www.plawa.de / www.agfaphoto.com.

## **Service & Repair Hotline (EU):**

00800 752 921 00 (from a landline only)

#### **Service & Repair (UK):**

+44 1908 488676,

info@allmondegroup.com

#### **Online Service / International**

#### **contact:**

support-apdc@plawa.com

#### **Manufactured by**

plawa-feinwerktechnik GmbH & Co. KG

Bleichereistraße 18

73066 Uhingen

Germany

## **Service & Support Hotline**

#### **(Germany):**

0900 1000 042 (1.49 euro / min.

from a German landline only)

## **Service & Repair (USA / Canada):**

support-apdc@plawausa.com 866-475-2605

> Allmonde Group Limited, 218 Fairbourne Drive, Atterbury, Milton Keynes, MK10 9RG, United Kingdom

AgfaPhoto is used under license of Agfa-Gevaert NV & Co. KG or Agfa-Gevaert NV. Neither Agfa-Gevaert NV & Co KG nor Agfa-Gevaert NV manufacture this product or provide any product warranty or support. For service, support and warranty information, contact the distributor or manufacturer. All other brands and product names are registered trademarks of their respective owners. Product design and technical features can be changed without notice. Contact: AgfaPhoto Holding GmbH, www.agfaphoto.com

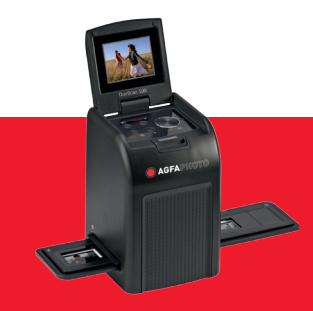

AgfaPhoto is used under license of Agfa-Gevaert NV & Co. KG or Agfa-Gevaert NV. Neither Agfa-Gevaert NV & Co. KG nor Agfa-Gevaert NV manufacture this product or provide any product warranty or support. For service, support and warranty information, contact the distributor or manufacturer. For service, support and warranty information, contact the distributor or manufacturer. All other brands and product names are registered trademarks of their respective owners. Product design and technical features can be changed without notice.

AgfaPhoto Holding GmbH, www.agfaphoto.com AgfaPhoto Holding GmbH, www.agfaphoto.com Manufactured by plawa-feinwerktechnik GmbH & Co. KG, www.plawa.com